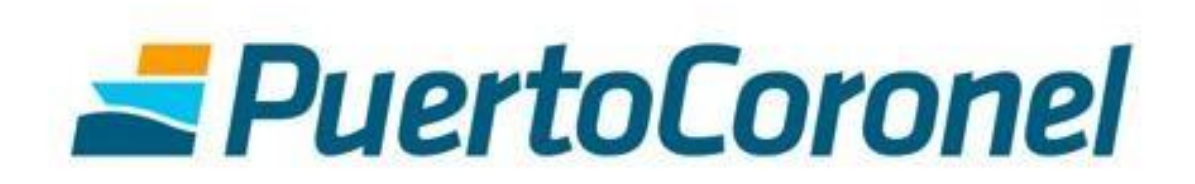

Portal de Pagos

Servicios y Facturas

Manual de Usuario

## **TABLA DE CONTENIDOS**

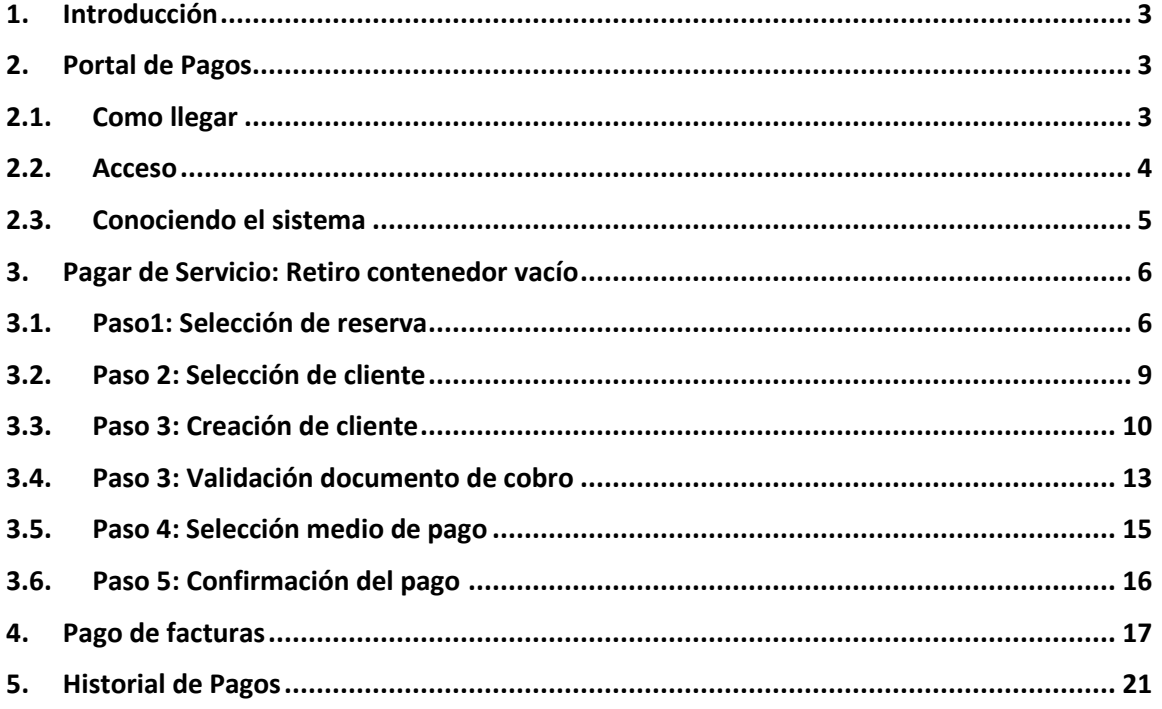

### <span id="page-2-0"></span>**1. Introducción**

El presente documento tiene la finalidad de ser una guía para los usuarios que utilizarán el Portal para el pago de sus servicios y facturas. En este sitio podrán realizar las siguientes actividades

- Pagar servicio Gate Out
- Pago de todas las facturas emitidas por Puerto Coronel.
- Historial de pagos realizados.
- Repositorio de facturas en formato pdf

### <span id="page-2-1"></span>**2. Portal de Pagos**

#### <span id="page-2-2"></span>**2.1. Como llegar**

Para acceder al Portal de Pagos, debe ingresar a la página del puerto a través de [www.puertocoronel.cl.](http://www.puertocoronel.cl/) Y una vez allí presionar el enlace que se detalla

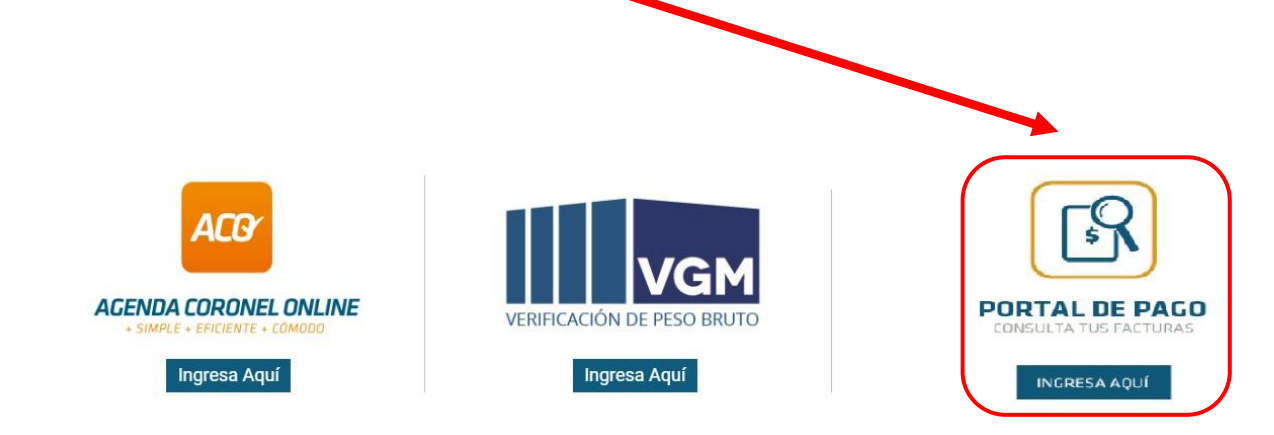

### <span id="page-3-0"></span>**2.2. Acceso**

Debe ingresar al sistema con las credenciales que Puerto Coronel le enviará o bien solicitar al correo: portaldepago@puertocoronel.cl

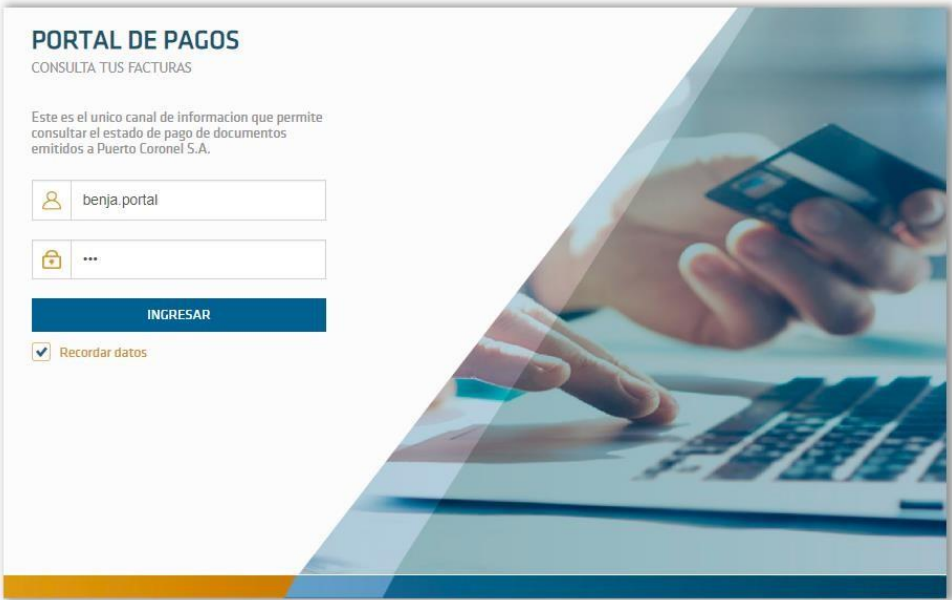

#### <span id="page-4-0"></span>**2.3. Conociendo el sistema**

A continuación, se detallan las zonas más utilizadas del sistema.

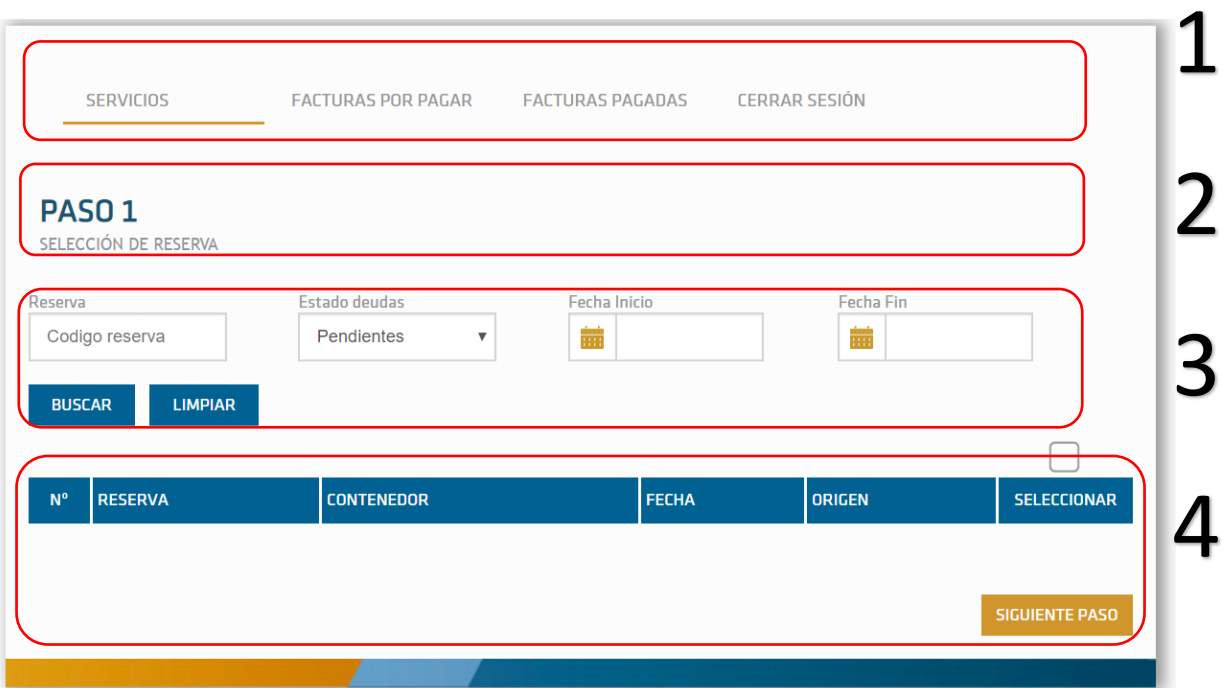

1. Menú principal

2. Zona que indica el paso en el que se encuentra el proceso de pago (sólo para el pago de servicios)

3. Zona de filtros, aquí puede consultar por reservas pendientes, proformadas y pagadas. Buscar por número de reserva o también por fecha (sólo para el pago de servicios)

4. Listado de Reservas, dependientes del punto 3

## <span id="page-5-0"></span>**3. Pagar Servicio: Retiro contenedor vacío**

#### <span id="page-5-1"></span>**3.1. Paso 1: Selección de reserva**

En esta pantalla aparecerán, por defecto, todas aquellas reservas que se encuentren "Pendientes" de pago del filtro "Estado de Deudas"

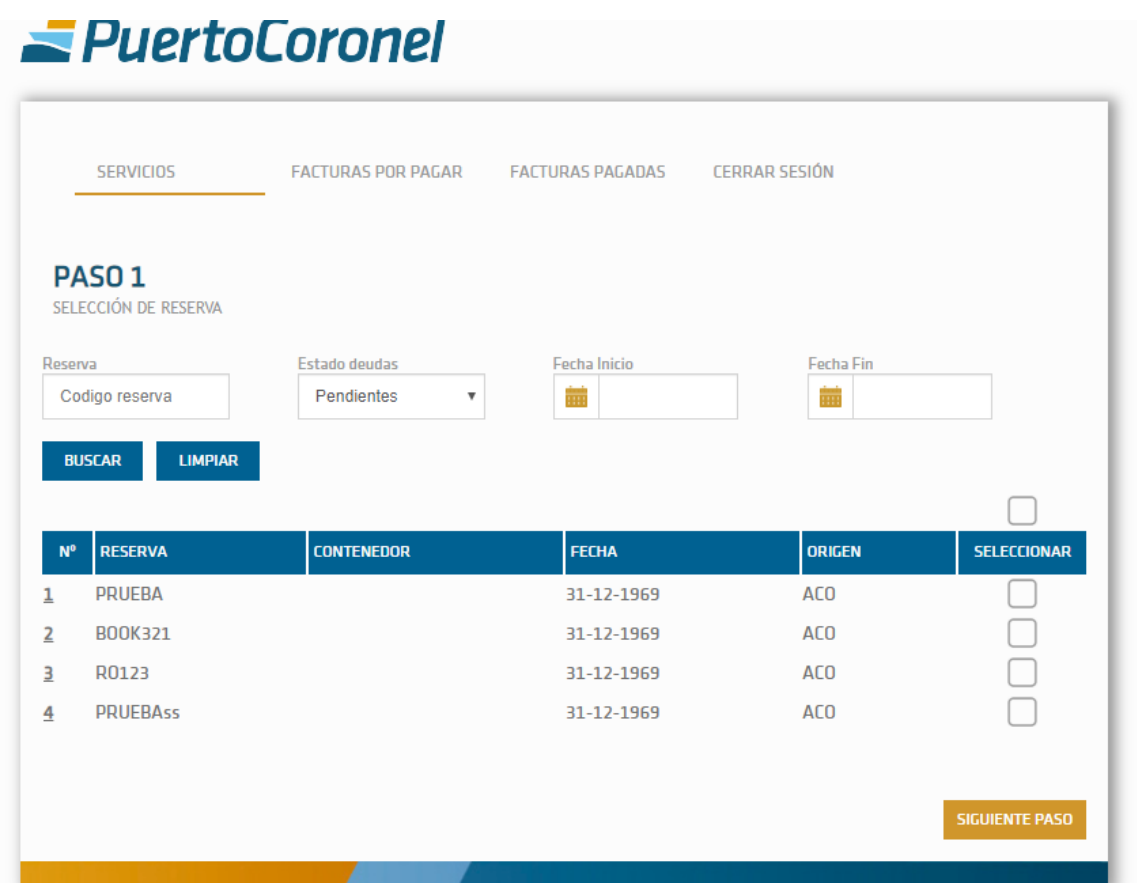

Si necesita visualizar aquellas reservas ya proformadas (pero pendientes de pago), deberá seleccionar en el filtro "Estado Deudas" la opción "Proformados".

Si necesita visualizar aquellas reservas ya pagadas, deberá seleccionar en el filtro "Estado Deudas" la opción "Pagados".

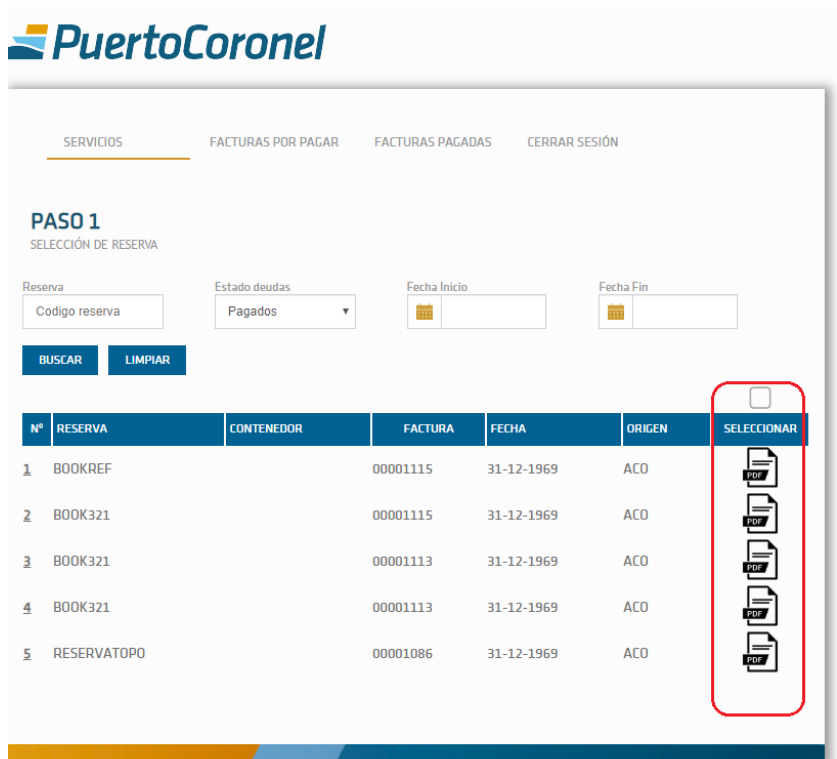

Con esto podrá obtener un listado con todos los documentos cancelados a través del Portal y descargar la factura en el momento que desee.

Continuando con el pago, una vez seleccionada la reserva que desea pagar debe presionar el botón "Siguiente Paso".

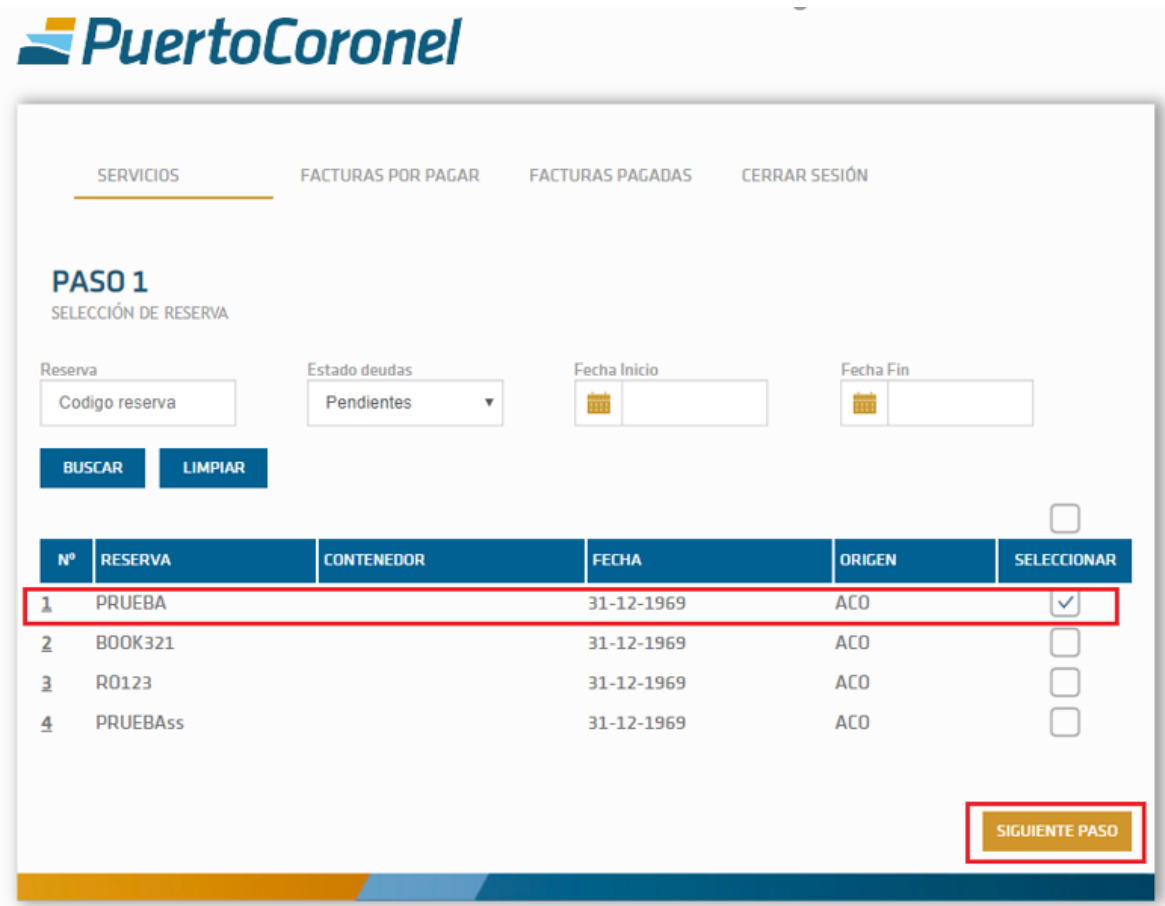

## <span id="page-8-0"></span>**3.2. Paso 2: Selección de cliente**

En esta pantalla deberá ingresar el cliente al cual se emitirá la factura, en el campo "Rut Cliente". Posteriormente presionar el botón "Siguiente Paso"

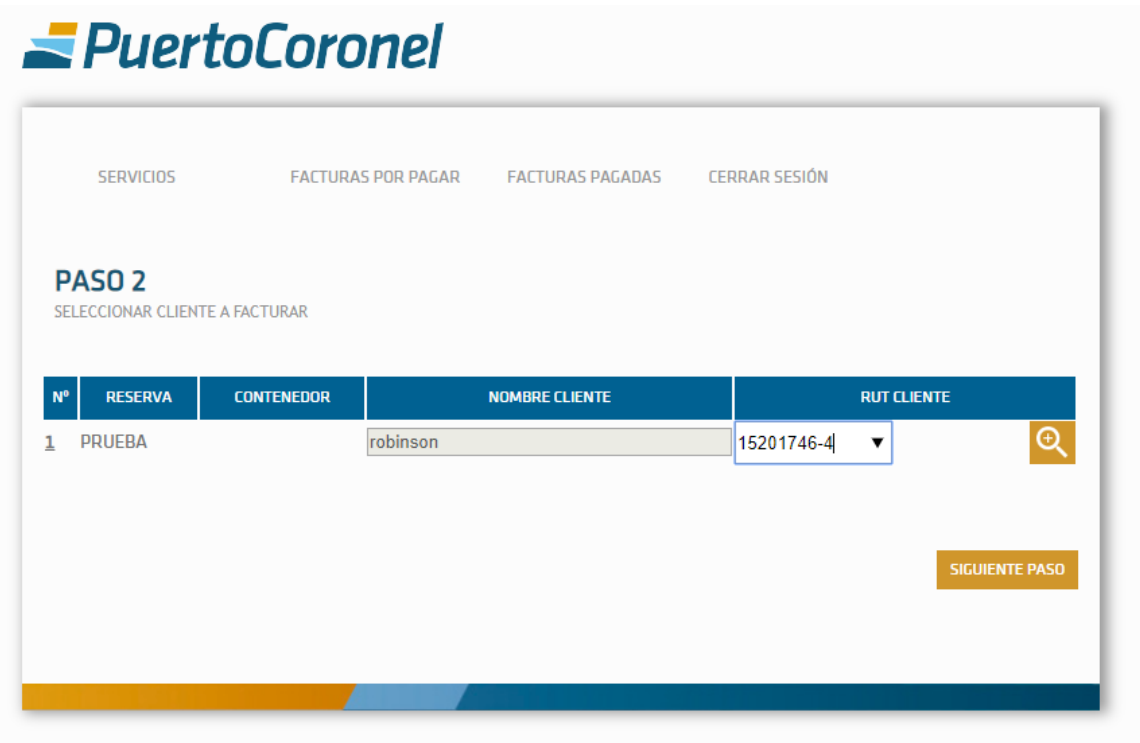

## <span id="page-9-0"></span>**3.3. Paso 3: Creación de cliente**

Para los clientes que no estén creados, para generar facturas en SAP en el portal de pago deberá registrarlos siguiendo el siguiente procedimiento.

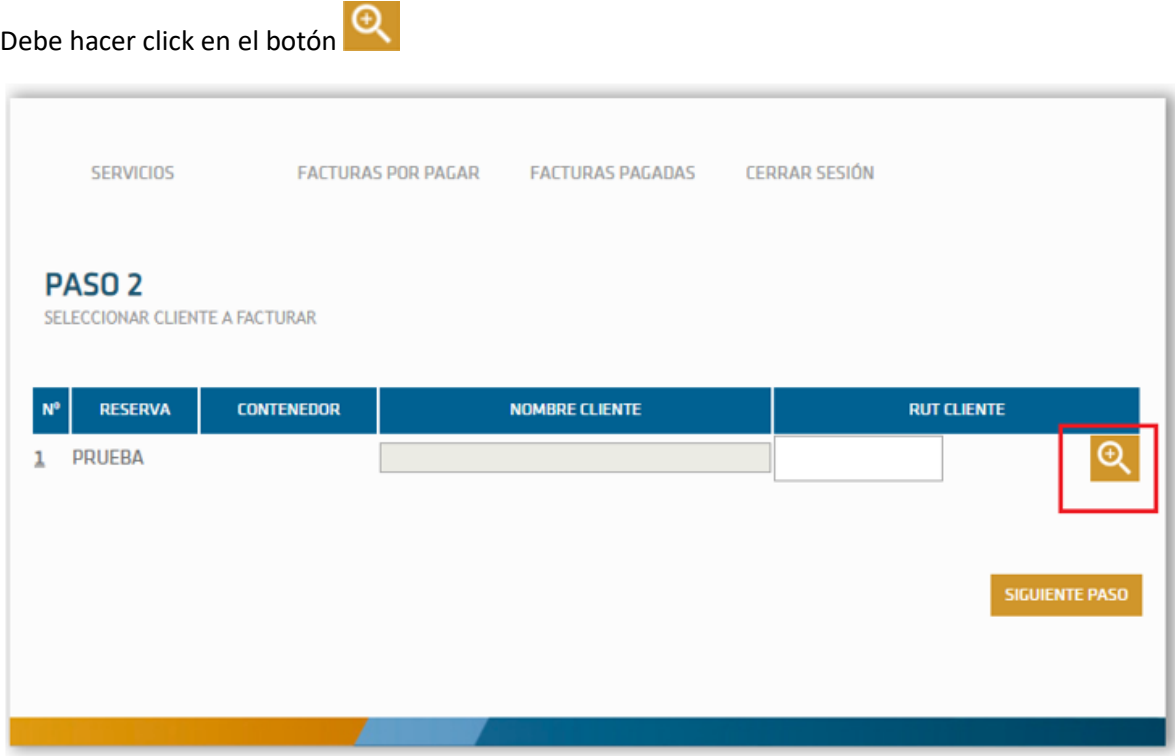

Se desplegará una ventana, debe hacer click en nuevo cliente para registrar.

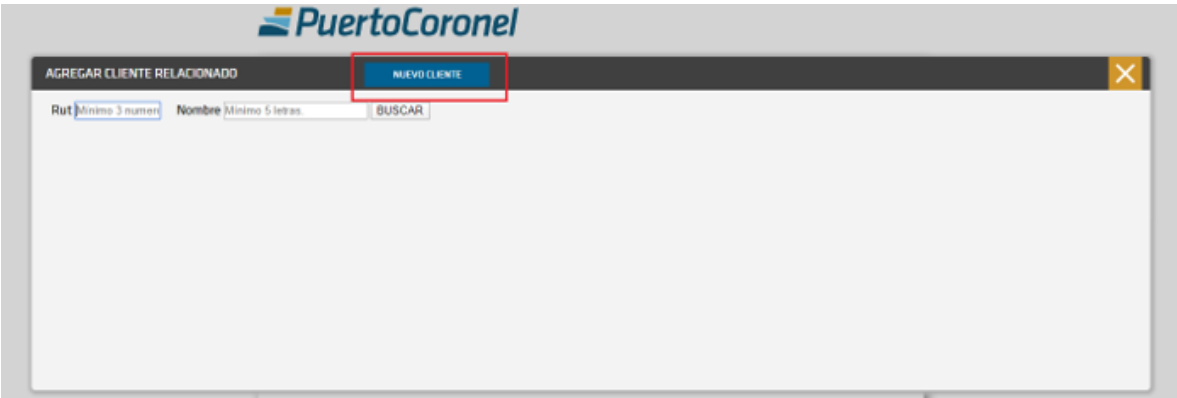

Debe llenar formulario con los datos de cliente.

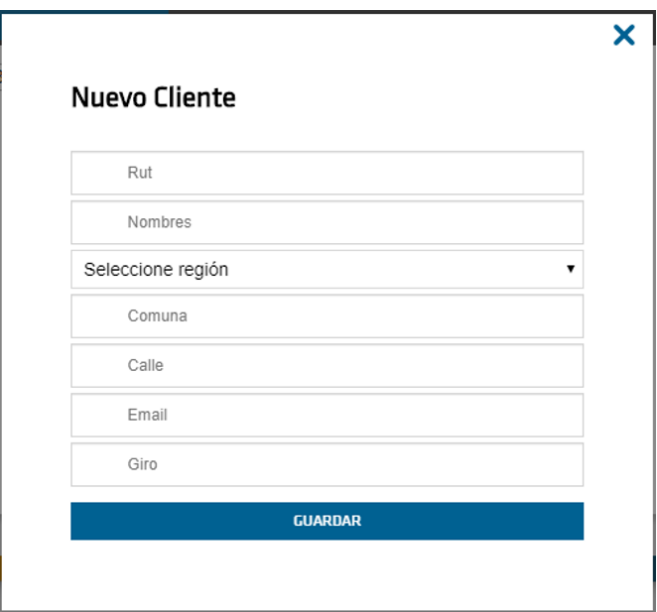

Una vez completado los datos debe guardar.

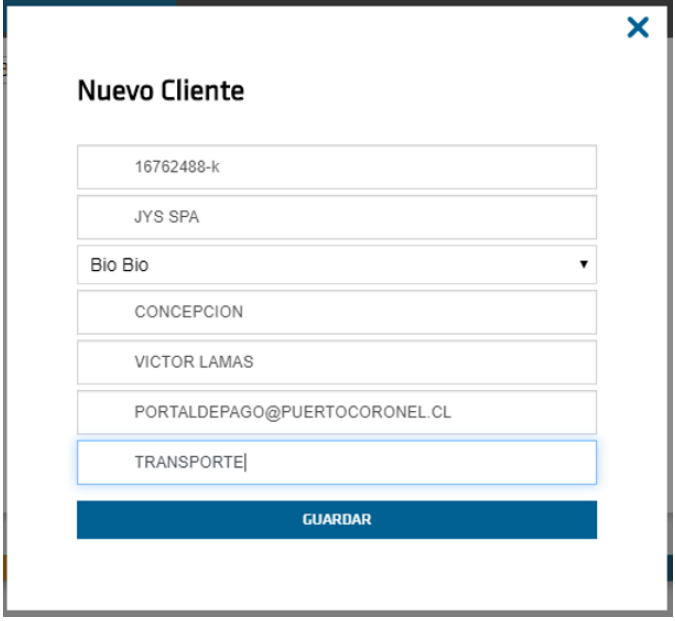

Si está seguro de los datos ingresados indicar, sí.

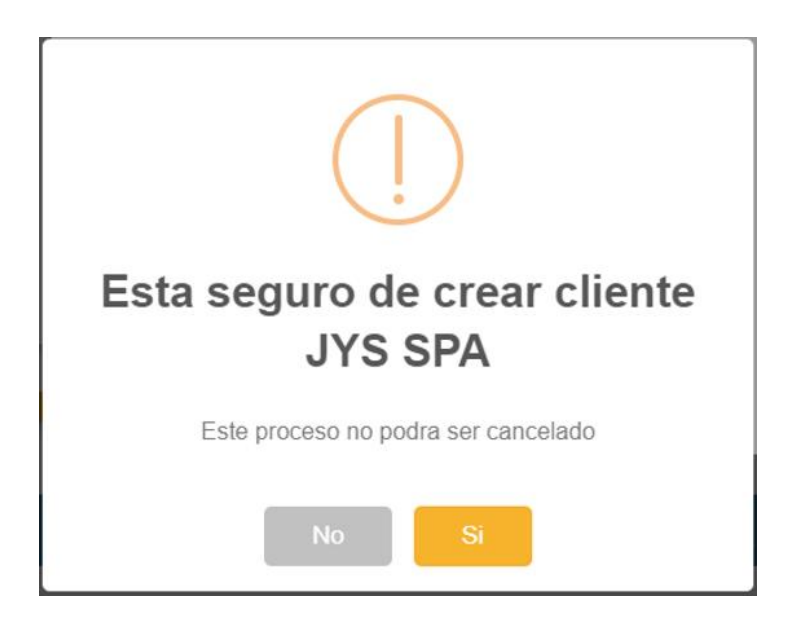

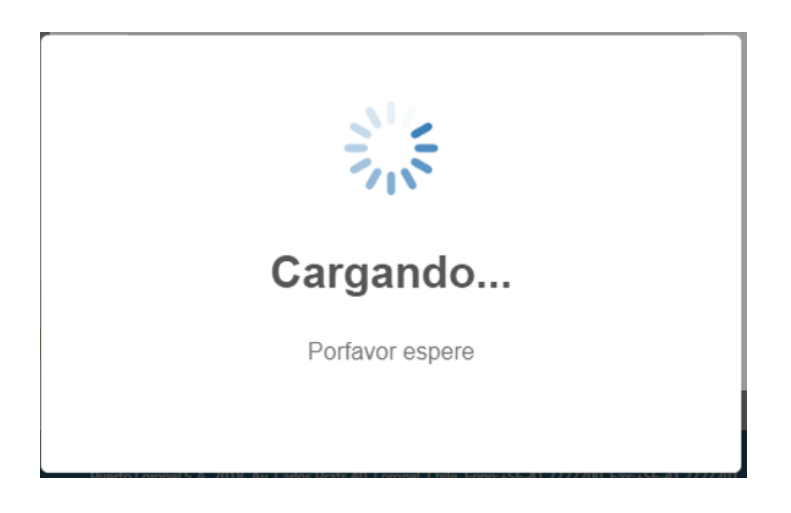

Si todo está correcto aparecerá la siguiente imagen.

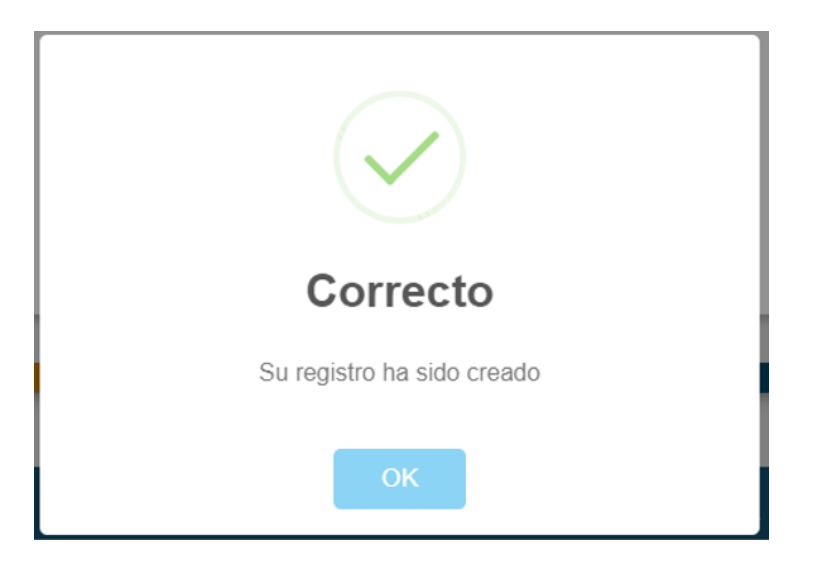

#### <span id="page-12-0"></span>**3.4. Paso 3: Validación documento de cobro**

Se visualizará el documento que se procederá a pagar. Si todo está correcto deberá presionar el botón "Ir al Pago". En caso de encontrar alguna anomalía en el documento deberá enviar correo a [portaldepago@puertocoronel.cl](mailto:portaldepago@puertocoronel.cl)

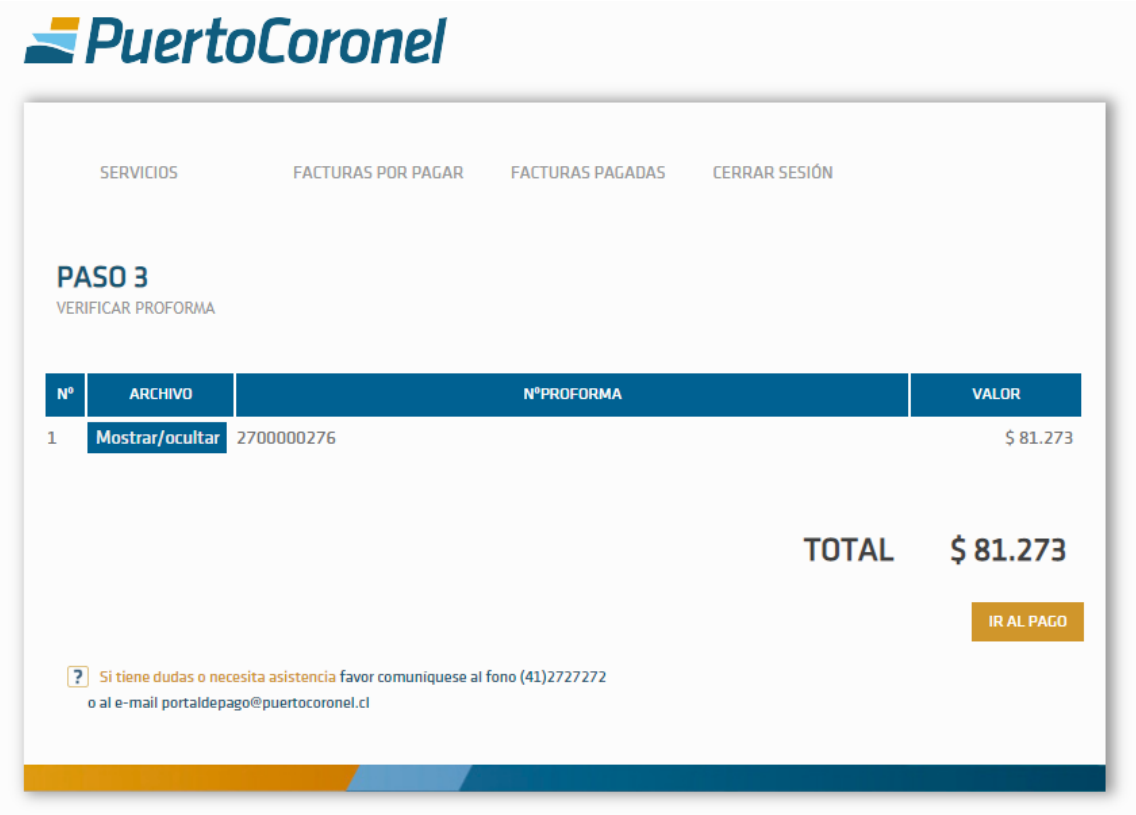

#### PASO<sub>3</sub>

ı

 $\overline{\phantom{a}}$ 

**VERIFICAR PROFORMA** 

![](_page_13_Picture_17.jpeg)

IR AL PAGO

#### <span id="page-14-0"></span>**3.5. Paso 4: Selección medio de pago**

En el siguiente paso deberá seleccionar el medio de pago, haciendo click sobre la imagen que se señala.

LISTADO DE RESERVAS CERRAR SESIÓN **PAS04** SELECCIONAR FORMA DE PAGO Pagar con Servipag **SERVIPAG** Al seleccionar este medio de pago será redirigido a la pagina de Servipag para completar el pago de su servicio. ے 3 Si tiene dudas o necesita asistencia favor comunicarse con nuestra área comercial al fono 412727200 o al e-mail portaldepago@puertocoronel.cl

Será redireccionado al portal de Servipag, en el cual debe ingresar sus datos bancarios y pagar el servicio.

#### <span id="page-15-0"></span>**3.6. Paso 5: Confirmación del pago**

Una vez realizado el pago, y éste sea exitoso, se visualizará la siguiente imagen con la factura lista para ser descargada.

![](_page_15_Picture_2.jpeg)

# **TRANSACCIÓN FINALIZADA**

Pago ingresado con exito

En caso contrario, si por alguna razón el pago no se generó exitosamente, se mostrará el siguiente mensaje

![](_page_15_Picture_6.jpeg)

En estos casos deberá comunicarse con Puerto Coronel al correo portaldepago@puertocoronel.cl.

## <span id="page-16-0"></span>**4. Pago de facturas**

Debe seleccionar desde el menú principal el link "Facturas por Pagar" y aparecerá el listado de facturas pendientes de pago.

![](_page_16_Picture_29.jpeg)

Si desea obtener la factura debe presionar el número de folio de la columna "Folio SII", con lo cual se abrirá en una nueva ventana el documento para que pueda ser descargado.

![](_page_16_Picture_30.jpeg)

Una vez seleccionado el o los documentos a pagar deberá presionar el botón **PAGAR** . Con lo cual aparecerá la siguiente ventana para la confirmación del pago.

![](_page_17_Picture_1.jpeg)

![](_page_18_Picture_19.jpeg)

Una vez confirmado se indicará el monto total a pagar

(\*) Por restricción de SERVIPAG el monto máximo a pagar por transacción es: \$3.000.000.

Y finalmente seleccionar el método de pago.

![](_page_19_Picture_1.jpeg)

Luego de pagada la factura, aparecerá el siguiente mensaje

![](_page_19_Picture_3.jpeg)

# **TRANSACCIÓN FINALIZADA**

Pago ingresado con exito

## <span id="page-20-0"></span>**5. Historial de Pagos**

Debe seleccionar desde el menú principal el link "Facturas Pagadas" y aparecerá el listado de facturas ya pagadas.

![](_page_20_Picture_25.jpeg)

Puede descargar el listado de facturas pagadas, presionando los datos de la columna "Folio SII"